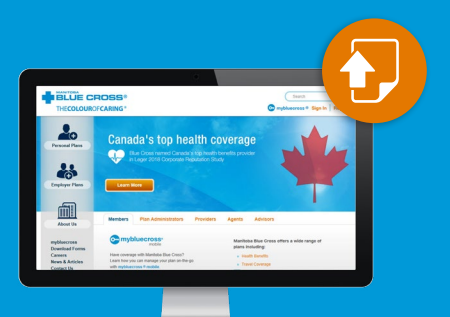

## How to submit a claim in mybluecross<sup>®</sup>

Easier claims submission for members

Visit [mb.bluecross.ca](https://www.mb.bluecross.ca/) and click on mybluecross<sup>®</sup> on the top right side of the page. Log into your mybluecross account. If you do not have an existing mybluecross account, please register using the assigned numbers on your Manitoba Blue Cross ID card.

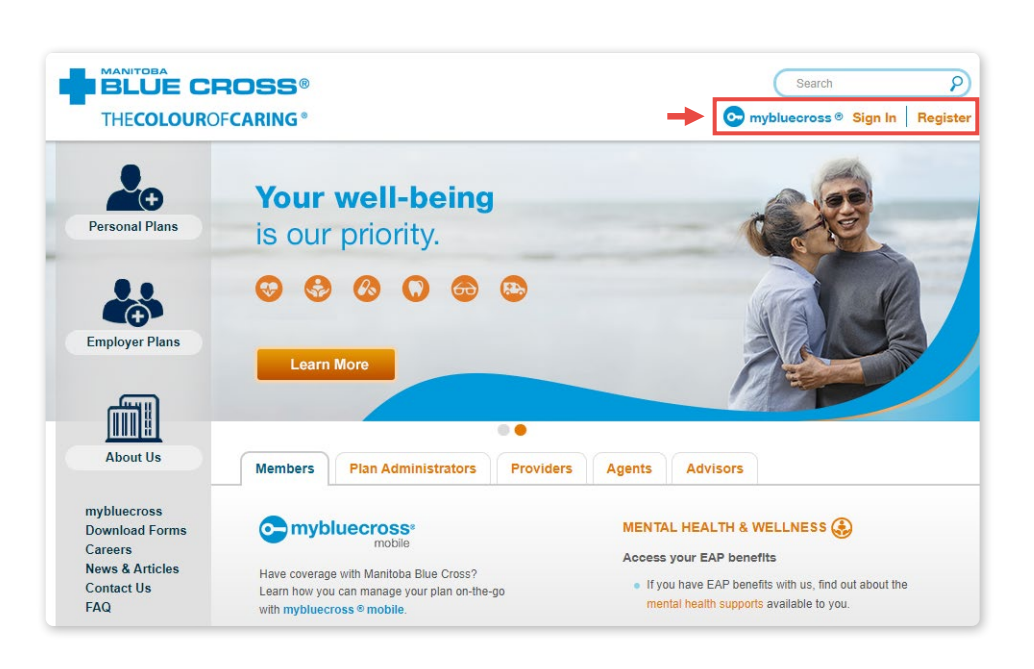

## Submitting a Claim

Select My Claims on the left side of the page and select **Submit a claim**.

If you are not already receiving payments via direct deposit, you will be prompted to sign up for direct deposit prior to submitting claims online.

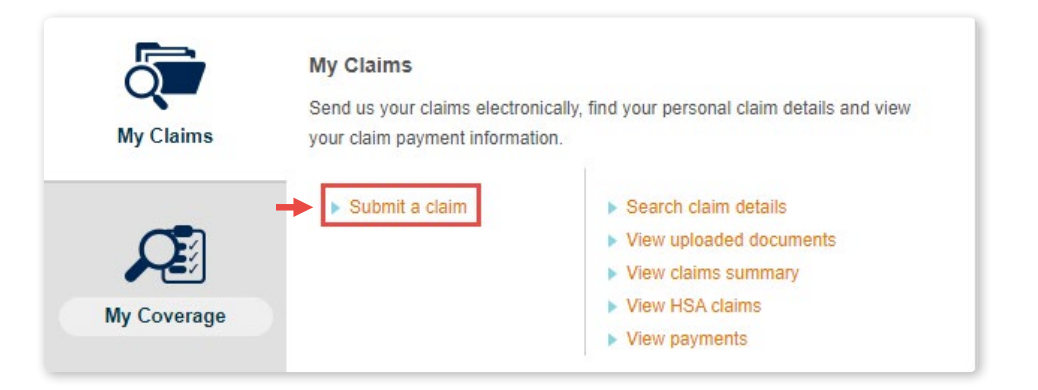

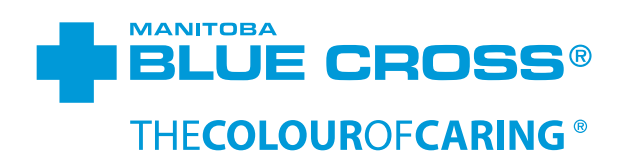

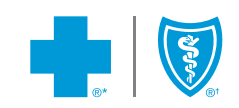

You'll be asked to complete the Claim Information questionnaire.

Click Yes or No to the questions and then click **Next**.

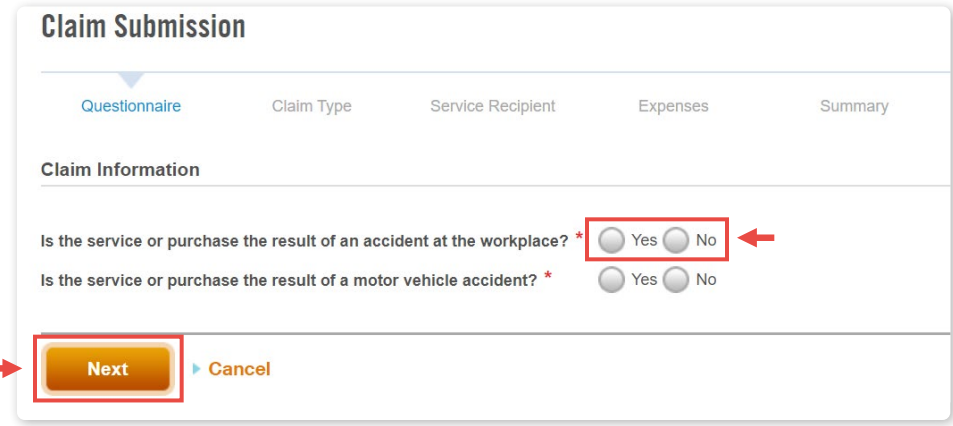

Select the type of expense you would like to claim. Some expenses require additional fields. Once you've filled in the fields, click **Next**.

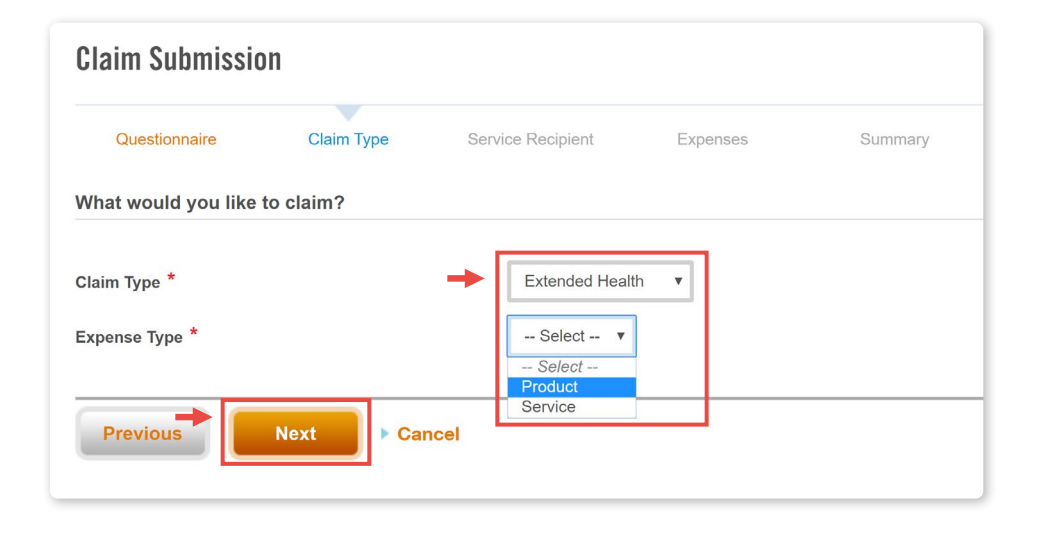

Select who the claim is for.

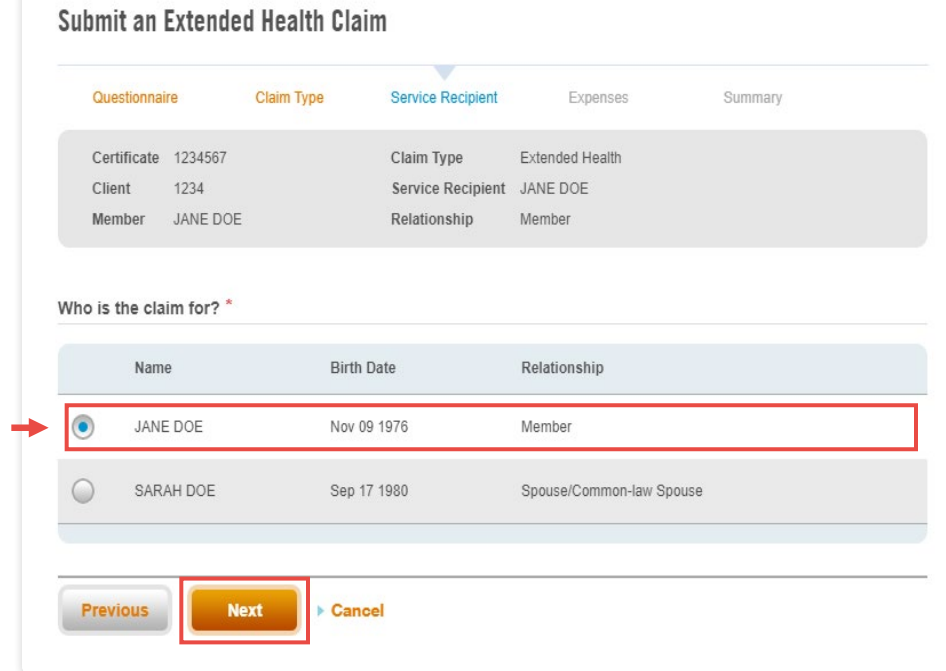

If your expense is a prescription drug, vision service/product or an extended health paramedical service, you will be prompted to Select a provider and Add an expense. You will only be required to upload your receipt if your claim is selected for random audit or if you can't find your provider.

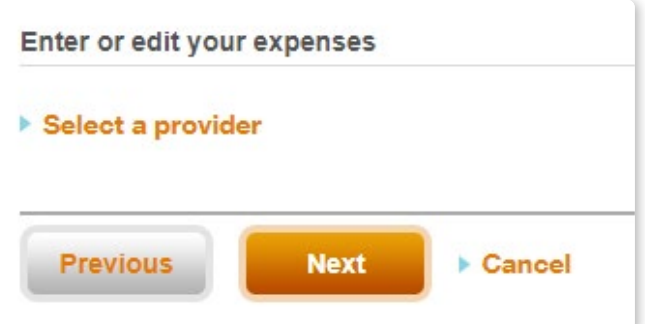

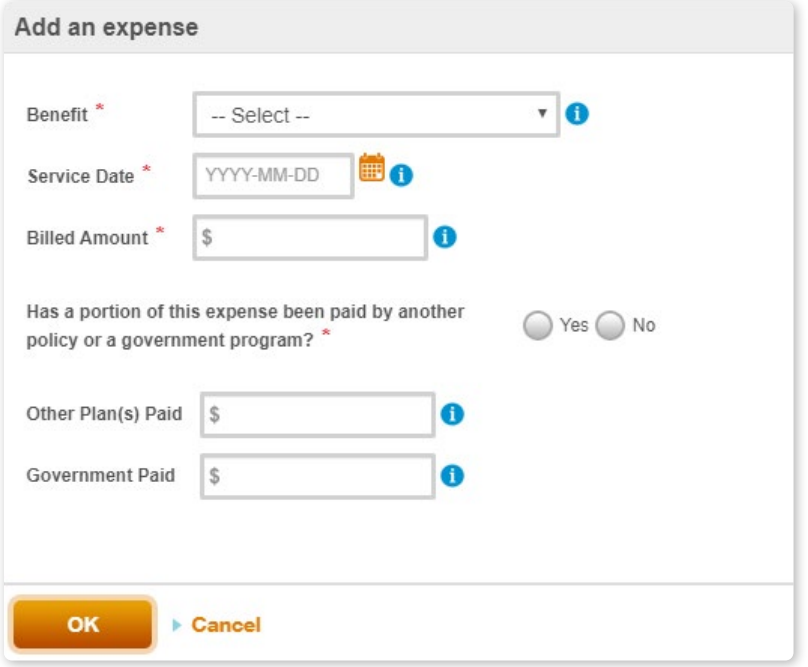

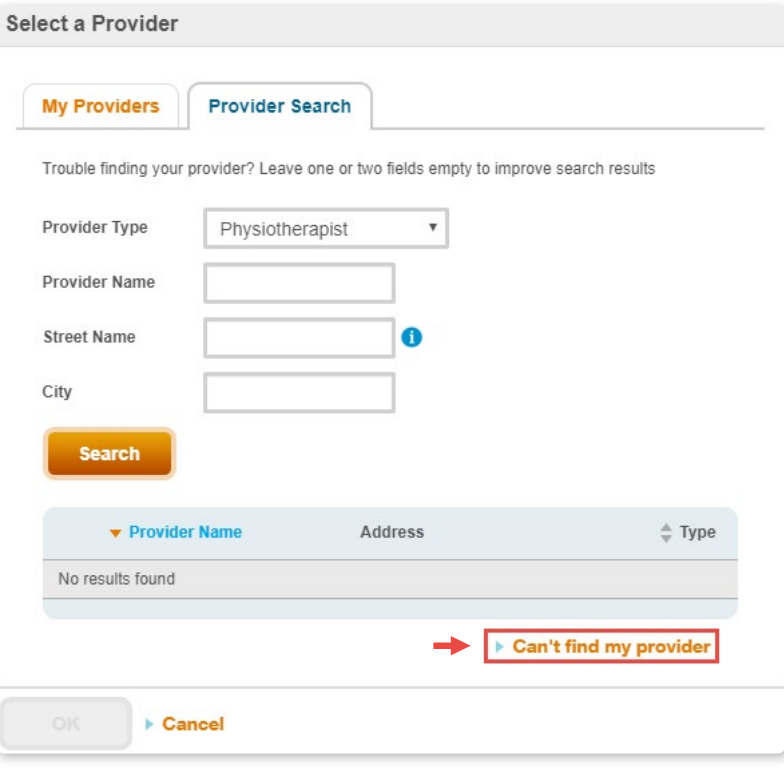

If your provider doesn't appear in the search results, click Can't find my provider and upload your receipt to complete your claim.

If you are not directed to **Select** a provider and Add an expense

you will be directed to our claim upload feature where you will be required to upload receipts and any supporting claim documents.

Click Choose File. Navigate your file explorer to select all documents related to your claim. Double click on the document or click open. The file name will appear next to Choose File. Once all the claim documents have been uploaded, review the Authorization & Consent and check the box. Finally, click Submit Claim.

Upon successful submission of your uploaded receipt, you will receive the message below.

After submitting an online claim with receipts and supporting documents through mybluecross, you can access these documents by selecting **View uploaded** documents in the My Documents section of My Account.

## **Submit a Dental Claim** Questionnaire **Claim Type Service Recipient** Expenses Summary Certificate 1234567 Claim Type Dental Client 1234 Service Recipient JANE DOE Member JANE DOE Relationship Member Upload your claim documents Please upload your itemized receipt/invoice and any other documents related to this claim (e.g. prescriptions, referrals, etc.). Choose File No file chosen Choose File No file chosen Choose File No file chosen Choose File No file chosen Choose File No file chosen Click "Previous" to make any corrections before submitting this claim. <sup>\*</sup> I have read and understood the **Authorization & Consent**. I confirm this claim is true and correct and that the service recipient is eligible for coverage per the agreement in place. **Submit Claim Previous** Cancel

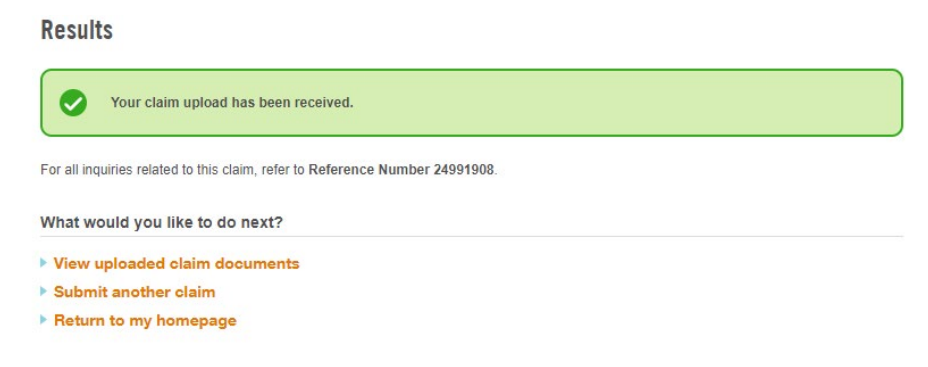

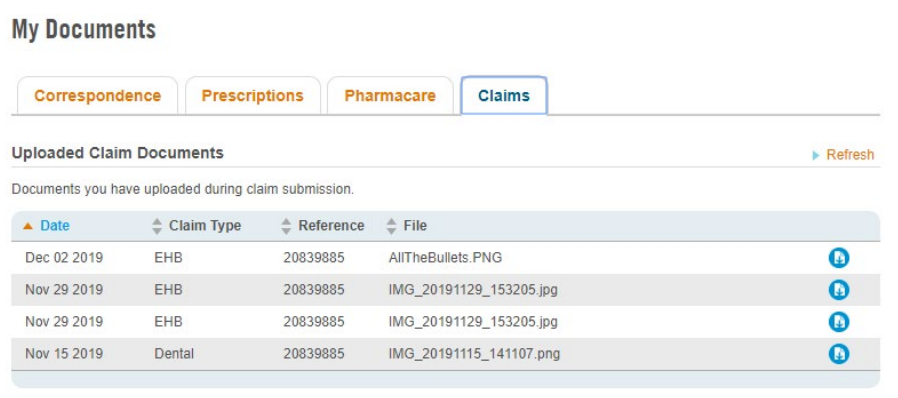

**Common Questions** 

**O** Where can I find a summary of premiums paid?

**O** Do I need to submit a medical prescription?

- Why does Manitoba Blue Cross need proof that I have registered for Pharmacare?
- **O** Why does my drug need to be approved by Pharmacare?

## Did you know?

- Drug Authorizations, Pharmacare Deductibles and Referrals can be uploaded in mybluecross. You can upload these documents by selecting View uploaded documents in the My Documents section of My Account and then select the document type you would like to upload.
- **Dependent on your plan type, you can request an HSA payment in mybluecross. You can request these payments** by selecting Request an HSA payment in My Claims. If the claim status indicates Explanation of Benefits from other carrier required, click it to add your Explanation of Benefits.
- You can upload supporting documents to a specific rejected claim. Select Search claim details in My Claims. Search for the rejected claim and click the magnifying glass to view it. Select Submit documents for this claim and upload the supporting documents.

®\*The Blue Cross symbol and name, Colour of Caring and mybluecross are registered marks of the Canadian Association of Blue Cross Plans, independently licensed by Manitoba Blue Cross. †Blue Shield is a registered trade-mark of the Blue Cross Blue Shield Association. 2020-0715